# 

the second second second second second

Contraction of the second second seco

## How to assign records and notifications

### How to assign a record

Date

837.04

Within the Qflow portal, you will now be able to assign an individual or groups of individuals to either a waste record or a delivery record.

This feature can help to show which records are being worked on or actioned by individuals on the project. Users can also assign records to other team members or sub-contractors, provided they have a Qflow account.

Open the records page and select the box at the left hand side of the records, you will then be able to assign this record to one or multiple users. Select the user's name and then click 'Apply'.

| 1 Mair | n Street 📮 P | roduct Deliveries 💲    |                                      |                           | Serena Ward Account Admin |
|--------|--------------|------------------------|--------------------------------------|---------------------------|---------------------------|
|        |              |                        | 1 selected: + Assign X               |                           | <u></u>                   |
|        | ARRIVAL DATE | DELIVERY ID            | Assign Serena Ward 🗸 as a Reader 🗸 🗉 | SUPPLIER NAME ASSIGNED TO |                           |
| ×      |              | Note: Case sensitive Q | Apply to 1 record                    |                           |                           |
| ~      | 12/06/2023   | 31092065               | Site 3, Main St, London, A34 2RX     | Capital Concrete          | =                         |

You can select multiple records at once, if you need to assign all records from one supplier or one trade contractor to one person. Select multiple boxes on the left hand side, select the user and then click 'Apply to all records'.

| 1 Mair | n Street 📮 P | roduct Deliveries 🛟                 |                                                                                      |                             | e               | ) sw | Serena Ward<br>Account Admin |
|--------|--------------|-------------------------------------|--------------------------------------------------------------------------------------|-----------------------------|-----------------|------|------------------------------|
|        | ARRIVAL DATE | DELIVERY ID Note: Case sensitive Q, | 5 selected:  Assign - Unassign  Assign Serena Ward  as a Reader  Acoply to 5 records | ·                           | ASSIGNED TO     |      | LEXPORT CSV                  |
|        | 12/06/2023   | 31092065                            | Site 3, Main St, London, A34 2RX                                                     | Capital Concrete            |                 |      | ≣                            |
|        | 07/06/2023   | 2201016862                          | Site 3, Main St, London, A34 2RX                                                     | TARMAC TRADING LIMITED      | Joe Butterworth |      | Ţ                            |
|        | 07/06/2023   | 123061252                           | Site 3, Main St, London, A34 2RX                                                     | BRC LIMITED                 |                 |      | ≣                            |
|        | 02/06/2023   | 01/466314                           | Site 3, Main St, London, A34 2RX                                                     | GREENHAM LTD                |                 |      | ≡                            |
|        | 25/04/2023   | 233396T                             | Site 3, Main St, London, A34 2RX                                                     | SOUTH LONDON TIMBER CO. L., |                 |      |                              |
|        |              |                                     | Showing 5 out of 5 total records                                                     |                             |                 |      |                              |

#### How to assign a record

1 Date

837.04

Once a record has been assigned, the name will be visible on the Records page. Users can also be assigned as a Reader or a Contributor. Readers will not be able to edit the record, contributors have full editing access.

If you would like the user to be able to edit or add information to a record, ensure they are added as a contributor.

| Delivery Record               |                                  |  |
|-------------------------------|----------------------------------|--|
| Assigned to                   | Serena Ward                      |  |
| Record Created                | 19/06/2023, 16:35:56             |  |
| Delivery Arrival              | 12/06/2023, 17:26:00             |  |
| Delivery Exit                 | 12/06/2023, 18:02:00             |  |
| Delivery ID                   | 31092065                         |  |
| Delivery Address              | Site 3, Main St, London, A34 2RX |  |
| Dispatch Address              | Wembley                          |  |
| Receiver Reference            | WP060.1 AVS                      |  |
| Trade Contractor              |                                  |  |
| Supplier Reference            |                                  |  |
| Given Supplier Name           | Capital Concrete                 |  |
| Known Supplier Company        | CAPITAL CONCRETE LIMITED         |  |
| Given Supplier Certifications |                                  |  |
| Known Supplier Certifications | ISO 14001 Unknown ID             |  |
| Supplier Vehicle Registration | GN68 WBY                         |  |
| External Reference            |                                  |  |

All records can also be unassigned, simply click the left hand box and select 'Unassign'.

| 1 Main | Street 📮 Pr  | roduct Deliveries 🗧 🗧  |                                   |                        | 0               | Serena Ward<br>Account Admin |
|--------|--------------|------------------------|-----------------------------------|------------------------|-----------------|------------------------------|
|        |              |                        | 1 selected: + Assign - Unassign X |                        |                 | 👱 Export CSV                 |
|        | ARRIVAL DATE | DELIVERY ID            | Unassign Joe Butterworth ~        | SUPPLIER NAME          | ASSIGNED TO     |                              |
|        |              | Note: Case sensitive Q | Apply to 1 record                 |                        |                 |                              |
|        | 12/06/2023   | 31092065               | Site 3, Main St, London, A34 2RX  | Capital Concrete       |                 | =                            |
|        | 07/06/2023   | 2201016862             | Site 3, Main St, London, A34 2RX  | TARMAC TRADING LIMITED | Joe Butterworth | =                            |

### How to assign an event

Notifications relating to non-compliant waste transfer notes or products missing responsible sourcing certificates can be assigned to an individual user or a group of users.

This enables users to assign a notification or group of notifications to specific team members, provided they have a Qflow account. This can help to ensure that an event is closed out by the right team member or sub-contractor.

Open the 'Events' page within the Qflow portal and select the box on the right hand side to assign a user. If you'd like a user to edit a notifcation, ensure they are added as a 'Contributor'.

| 🚆 1 Main Street 🛛 💂 | Product Deliv | veries 🛟 |                                                                                                    |             |             | Serena<br>Account / |   |
|---------------------|---------------|----------|----------------------------------------------------------------------------------------------------|-------------|-------------|---------------------|---|
| Events              |               |          | 1 selected: + Assign Tismiss X                                                                      |             |             |                     |   |
| DATE                | TYPE          | STATUS   | Assign Serena Ward v as a Contributor T T                                                           | SUPPLIER    | ASSIGNED TO | LINKS               |   |
| • •                 | + 1           | Open ×   |                                                                                                    |             |             |                     | Î |
| ■ 19/06/23<br>16:55 | Issue         | Open     | CUT & BENT B500 C 16 MM : No CARES<br>Sustainable Constructional Steel<br>certification (SCS) found | BRC LIMITED |             | 123061252           |   |

Multiple events can be selected at once. Simply select all the notifications using the boxes on the left hand side and then select 'Assign', pick the user and click 'Apply'. Click 'Add Row' to assign to more than one user.

|     | Main Street       | Product Deli | veries ‡ |                                                                                                    |               |             | SW SW     | na Ward |
|-----|-------------------|--------------|----------|----------------------------------------------------------------------------------------------------|---------------|-------------|-----------|---------|
| Eve | ents              |              |          | 4 selected: + Assign = Dismiss X                                                                    |               |             |           |         |
|     | DATE              | TYPE         | STATUS   | Assign Serena Ward v as a Reader v T<br>+ Add row Apply to 4 events                                 | CTOR SUPPLIER | ASSIGNED TO | LINKS     |         |
|     | v                 | + 1          | Open ×   |                                                                                                    |               |             |           | Î       |
|     | 19/06/23<br>16:55 | Issue        | Open     | CUT & BENT B500 C 16 MM : No CARES<br>Sustainable Constructional Steel<br>certification (SCS) found | BRC LIMITED   |             | 123061252 |         |
|     | 26/05/22<br>12:16 | Issue        | Open     | BEAM 232-F3935-AS - 2052 : No<br>BES6001 or ISO14001 certificate found                              | CMF Limited   |             | 106372    |         |
|     | 26/05/22<br>12:16 | Issue        | Open     | CHANNEL 232- F3935-AS - 2051 : No<br>BES6001 or ISO14001 certificate found                          | CMF Limited   |             | 106372    |         |
|     | 26/05/22<br>12:16 | Issue        | Open     | CHANNEL 232- F3935-AS - 2050 : No<br>BES6001 or ISO14001 certificate found                          | CMF Limited   |             | 106372    |         |

4

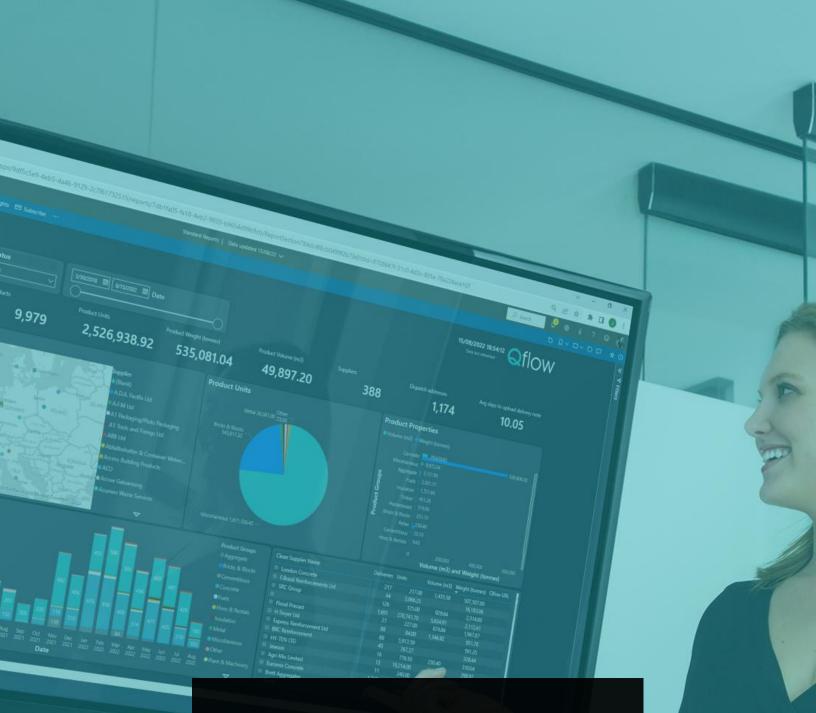

If you have any questions, please don't hesitate to reach out to your Customer Success Manager, or at support@qualisflow.com